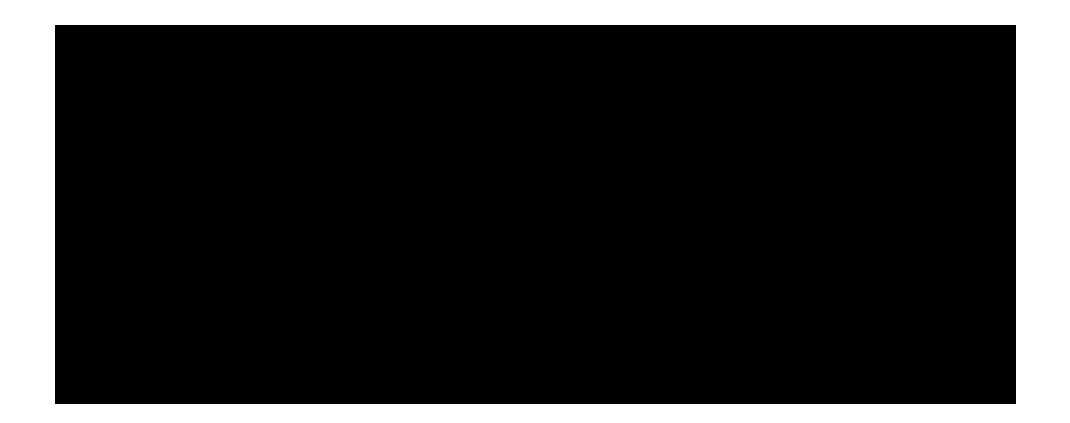

# Installation of certificate on controller for WebUI, Captive Portal and 802.1X authentication

# **Contents**

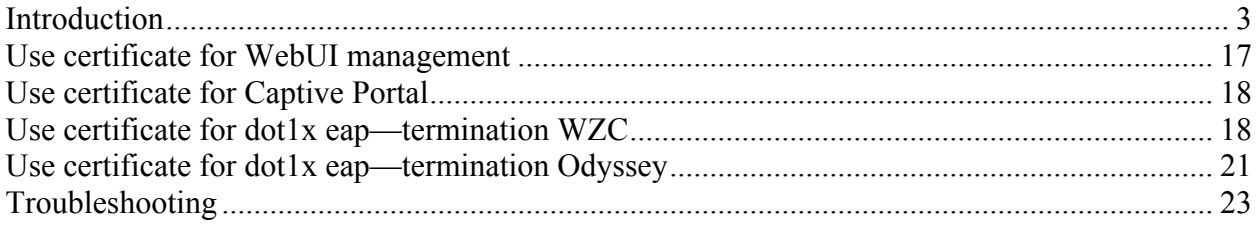

# **Introduction**

All Aruba controllers are shipped with a default certificate which is used by WebUI, captive portal as well as dot1x termination.

The Common Name (CN) of this cert is securelogin.arubanetworks.com.

Aruba Networks includes the cert in ArubaOS to allow customers to be up and running quickly. Using a default cert is not safe from a security point of view and is not recommended for longterm production. Customers are advised to purchase their permanent certs from a well known CA such as VeriSign, GeoTrust, etc.

This document explains how to install a trial certificate from VeriSign on an Aruba controller.

You do not need to go through the procedure of adding the Test Root CA when you purchase a certificate at VeriSign. These certificates are already trusted by your PC.

Get the trial certificate from Verisign

Go to: http://www.verisign.com/ and select Try Free SSL Trial

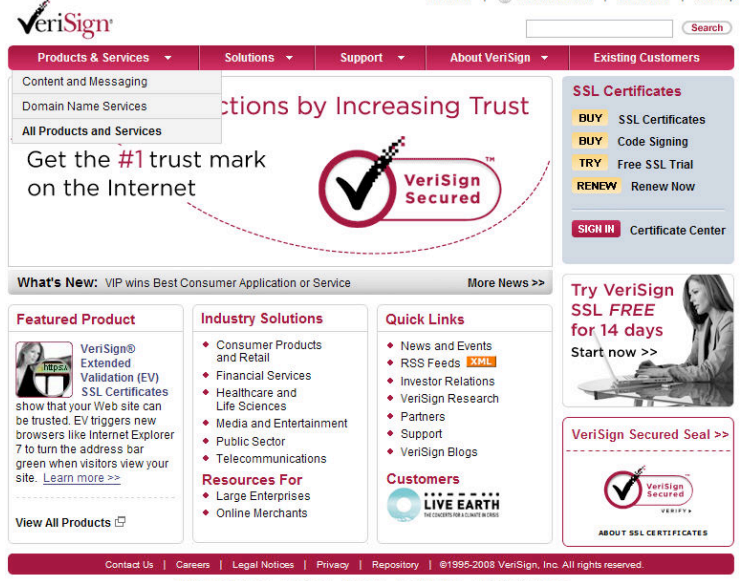

oducts & Services : Solutions : Support : About VeriSign : Existing Custo<br>US Home : Worldwide Sites : Site Map : Search : Feedback

VeriSign (Nadaq: VRSN) is the trusted provider of Internet infrastructure services for the digital world. Billions of times aach day, companies and consumers<br>on our Internet infrastructure to communicate and conduct commer

Complete the following form

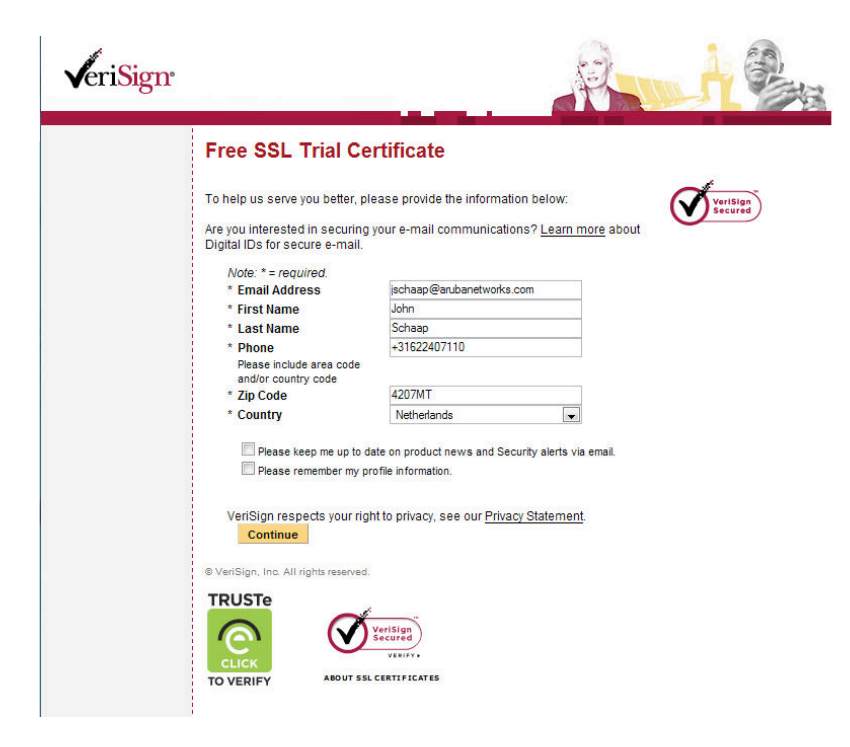

This brings you to the welcome screen, click continue

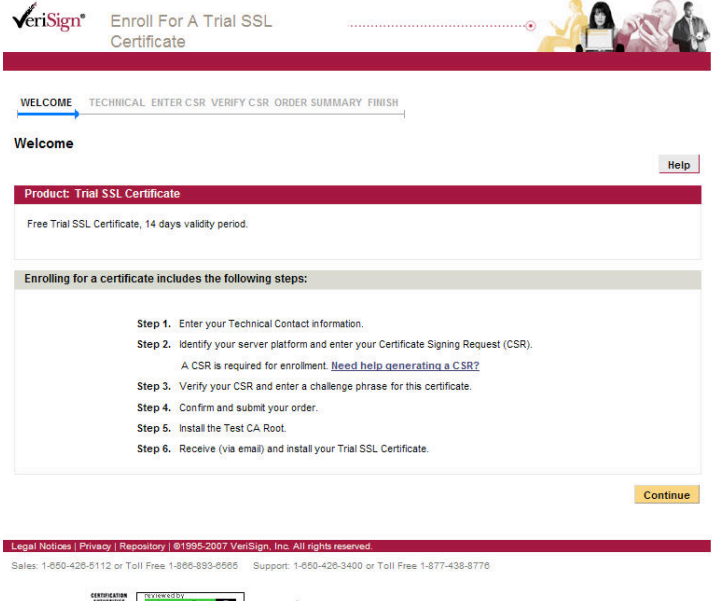

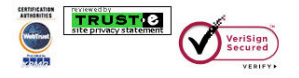

# Complete the following form and click continue

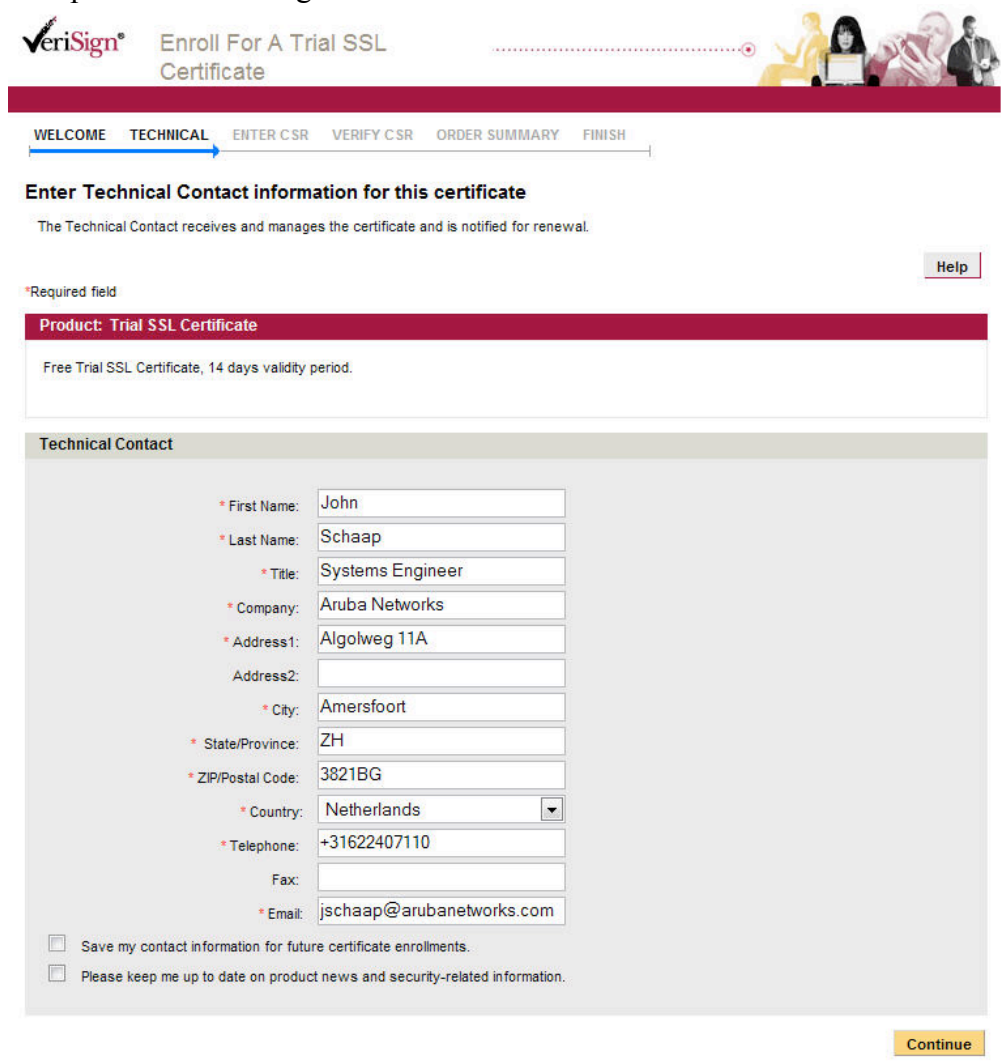

Sales: 1-850-426-5112 or Toll Free 1-866-893-6565 Support: 1-850-426-3400 or Toll Free 1-877-438-8776

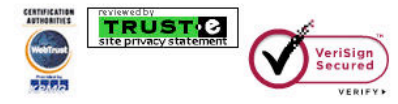

Legal Notices | Privacy | Repository | @1995-2007 VeriSign, Inc. All rights reserved.

Go to the controller and configure it to generate a new CSR. The CN (Common Name) should be the same as the name of the controller. Click "Generate New" after entering all the details

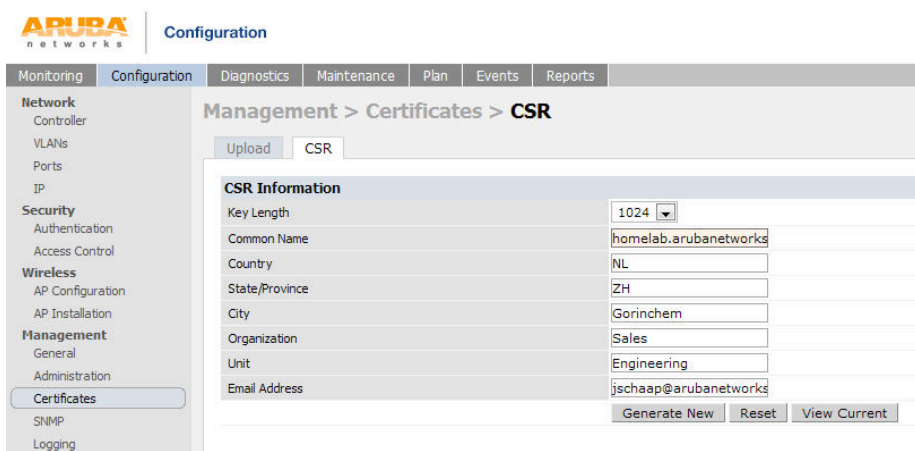

Click "View Current" to see your CSR and copy everything including -------BEGIN CERTIFICATE REQUEST-------- and -------END CERTIFICATE REQUEST-------

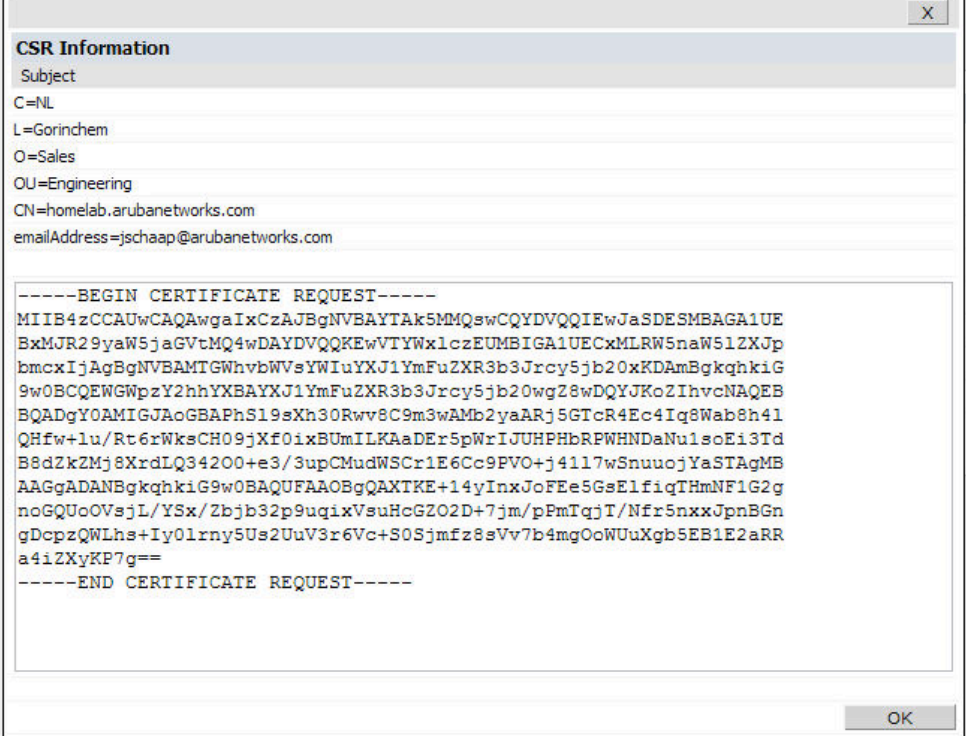

Paste the text that you copied in the previous step into the CSR window. Select "Server not listed" and "Other" as use for the SSL certificate. Then click continue.

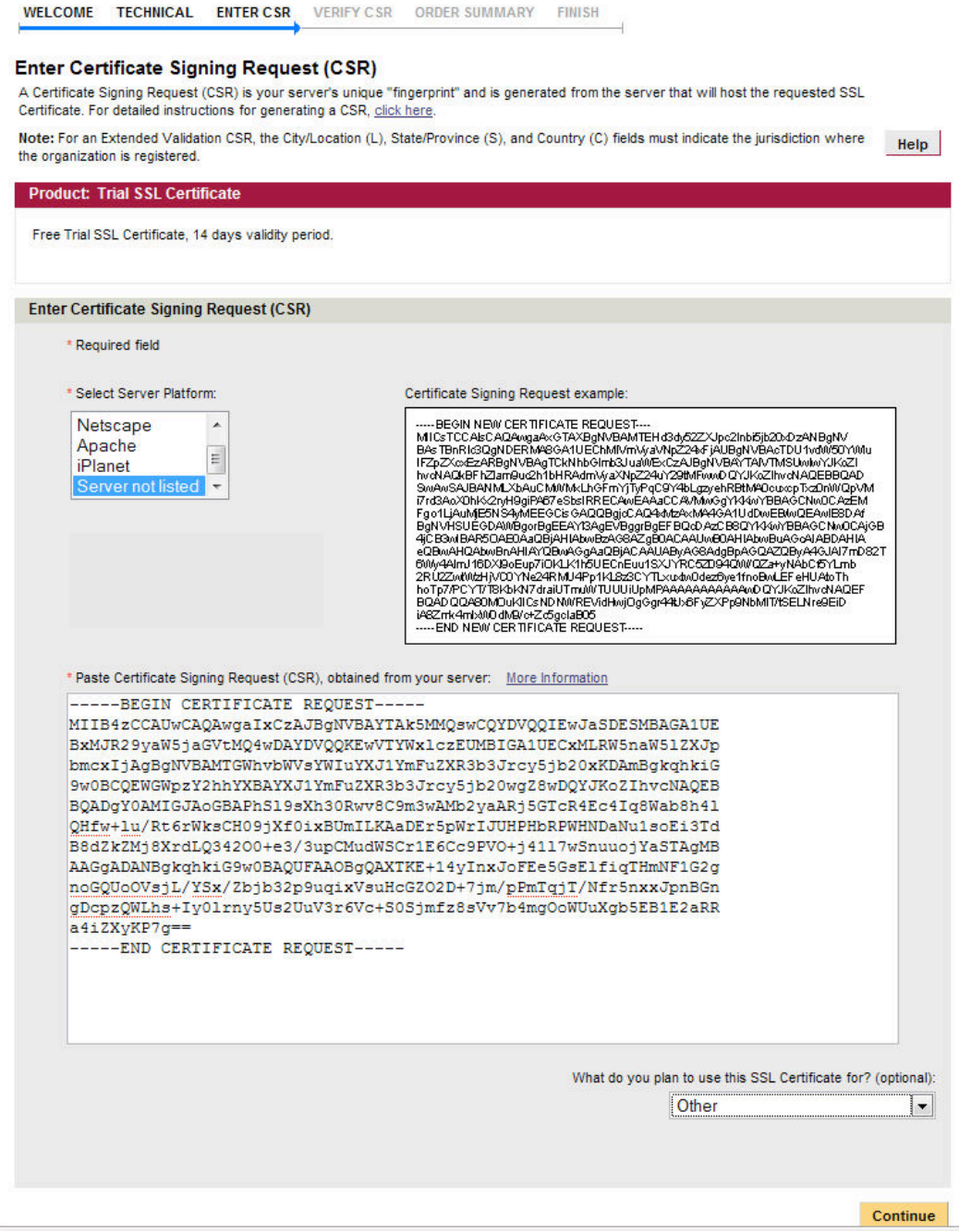

# Verify your CSR info and make up a challenge phrase

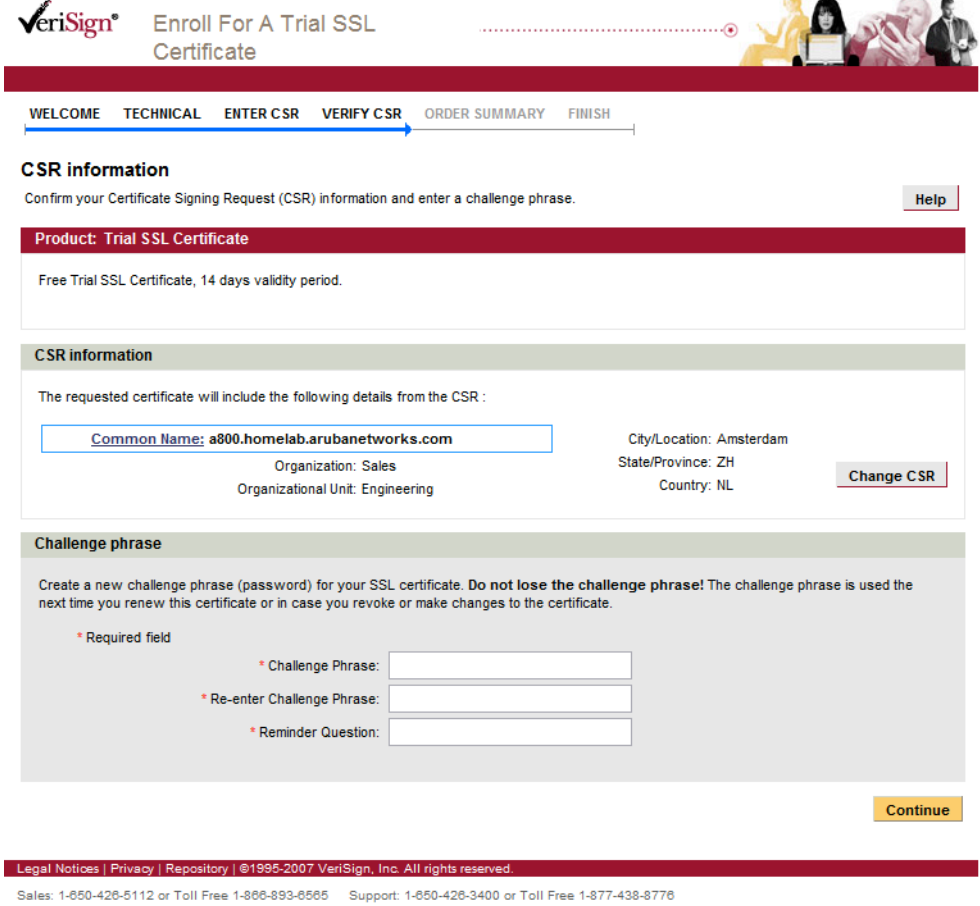

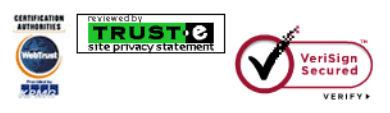

# Verify your order summary and click Accept

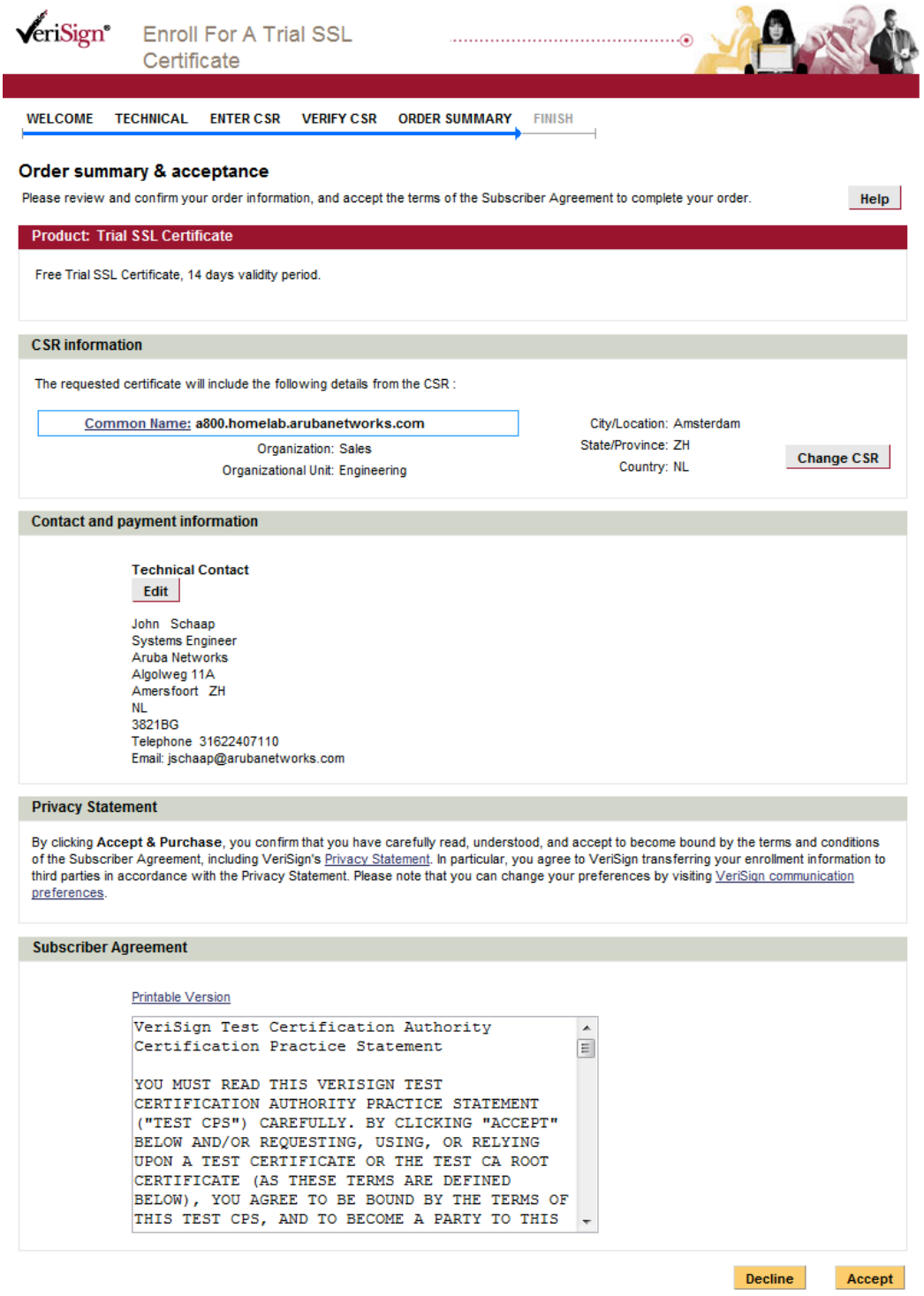

You will see that you trial order is complete and soon you will receive an email with your signed certificate

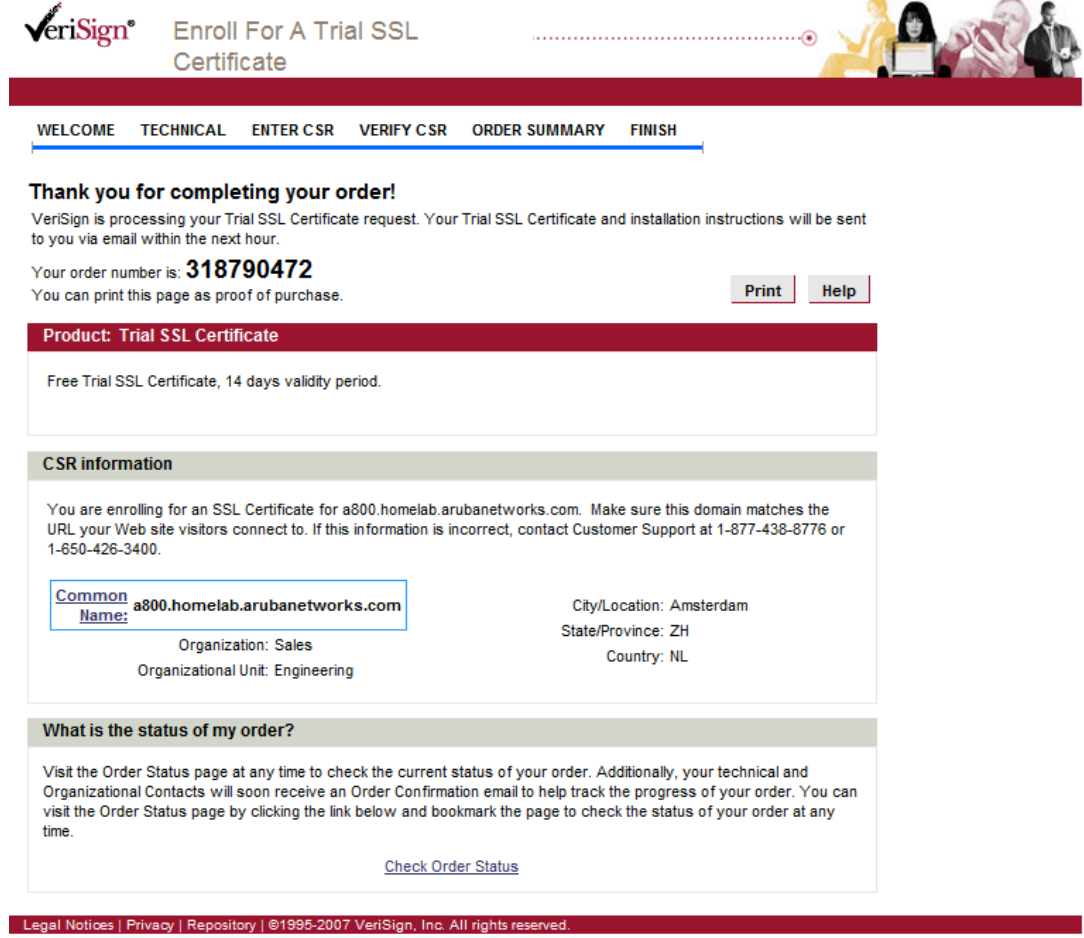

Sales: 1-650-426-5112 or Toll Free 1-866-893-6565 Support: 1-650-426-3400 or Toll Free 1-877-438-8776

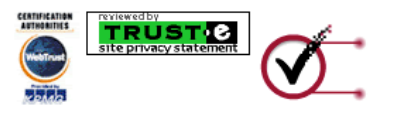

This is an example of the signed certificate that you receive in the email from Verisign

Thank you for your interest in VeriSign!

#### -----BEGIN CERTIFICATE-----

MIIFYDCCBEigAwIBAgIQVZATlk6S7kX5BJgwtucVSDANBgkqhkiG9w0BAQUFADCB yzELMAkGA1UEBhMCVVMxFzAVBgNVBAoTDlZlcmlTaWduLCBJbmMuMTAwLgYDVQQL EydGb3IgVGVzdCBQdXJwb3NlcyBPbmx5LiAgTm8gYXNzdXJhbmNlcy4xQjBABgNV BAsTOVRlcm1zIG9mIHVzZSBhdCBodHRwczovL3d3dy52ZXJpc2lnbi5jb20vY3Bz L3Rlc3RjYSAoYykwNTEtMCsGA1UEAxMkVmVyaVNpZ24gVHJpYWwgU2VjdXJlIFNl cnZlciBUZXN0IENBMB4XDTA4MDUxNzAwMDAwMFoXDTA4MDUzMTIzNTk1OVowgbQx CzAJBgNVBAYTAk5MMQswCQYDVQQIEwJaSDESMBAGA1UEBxQJR29yaW5jaGVtMQ4w DAYDVQQKFAVTYWxlczEUMBIGA1UECxQLRW5naW5lZXJpbmcxOjA4BgNVBAsUMVRl cm1zIG9mIHVzZSBhdCB3d3cudmVyaXNpZ24uY29tL2Nwcy90ZXN0Y2EgKGMpMDUx IjAgBgNVBAMUGWhvbWVsYWIuYXJ1YmFuZXR3b3Jrcy5jb20wgZ8wDQYJKoZIhvcN AQEBBQADgY0AMIGJAoGBAPhSl9sXh30Rwv8C9m3wAMb2yaARj5GTcR4Ec4Iq8Wab 8h41QHfw+lu/Rt6rWksCH09jXf0ixBUmILKAaDEr5pWrIJUHPHbRPWHNDaNu1soE i3TdB8dZkZMj8XrdLQ34200+e3/3upCMudWSCr1E6Cc9PV0+j41l7wSnuuojYaST AgMBAAGjggHXMIIB0zAJBgNVHRMEAjAAMAsGA1UdDwQEAwIFoDBDBgNVHR8EPDA6 MDigNqA0hjJodHRw0i8vU1ZSU2VjdXJlLWNybC52ZXJpc2lnbi5jb20vU1ZSVHJp YWwyMDA1LmNybDBKBgNVHSAEQzBBMD8GCmCGSAGG+EUBBxUwMTAvBggrBgEFBQcC ARYjaHR0cHM6Ly93d3cudmVyaXNpZ24uY29tL2Nwcy90ZXN0Y2EwHQYDVR0lBBYw FAYIKwYBBQUHAwEGCCsGAQUFBwMCMB8GA1UdIwQYMBaAFGYijoHgMVndKn+rRsU2 AgZwJ4daMHgGCCsGAQUFBwEBBGwwajAkBggrBgEFBQcwAYYYaHR0cDovL29jc3Au dmVyaXNpZ24uY29tMEIGCCsGAQUFBzAChjZodHRwOi8vU1ZSU2VjdXJlLWFpYS52 ZXJpc2lnbi5jb20vU1ZSVHJpYWwyMDA1LWFpYS5jZXIwbgYIKwYBBQUHAQwEYjBg oV6gXDBaMFgwVhYJaW1hZ2UvZ2lmMCEwHzAHBgUrDgMCGgQUS2u5KJYGDLvQUjib KaxLB4shBRgwJhYkaHR0cDovL2xvZ28udmVyaXNpZ24uY29tL3ZzbG9nbzEuZ21m MA0GCSqGSIb3DQEBBQUAA4IBAQA/iVAMx1DoluSgae9dDRslc/1uDBB7moKFswwh vLwXD7bbRJsOOSfwcMTnmxsDYqbJD2ELqLCzFrpxuFVa5cKDtXHO+iGEjJ6VAq4E bfzY/GHmznWbzuoh3Z+/TYxF7kHnQw7pRb0ML9BDyFn0279OdvPaKfOpzNNnmV7e PV510cxrXXIn5ll8Egx5ZktoVWuBNCvbeQB8lrMsk066/AfaGaQo2Aiu9R8zC7j3 Qg70Tmw1Yj4oBMu7VdBZGe0baRGkjReGe40ea6IVrRY+N2k+9vPRxYURqgIhalJR miza5YcUbcUq8oOUBwtR+fp2o5Ol9Rd/sQaFjCQQHdKLcDr3

-----END CERTIFICATE-----

Create a new file and call it your-server-certificate.cer. Open the file with Notepad and paste the text above including -------BEGIN CERTIFICATE-------- and -------END CERTIFICATE------- In this file.

You can double click the file in Windows and it will show you the certificate.

You will see that a default Windows PC will not trust the certificate and the Verisign Trial Secure Server Test CA.

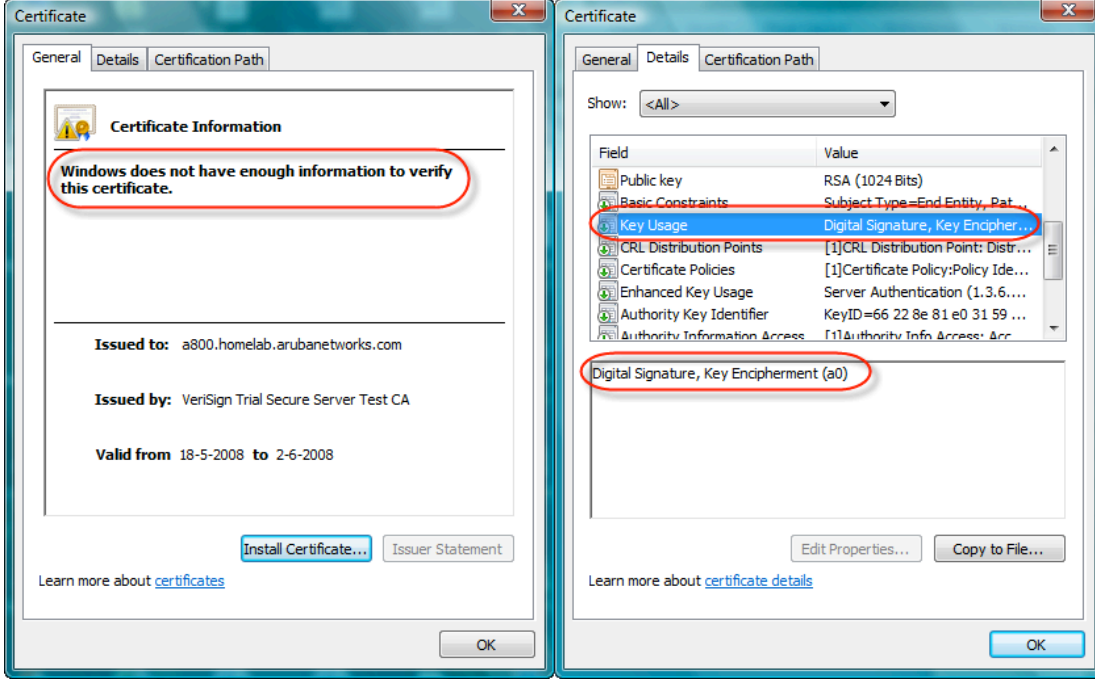

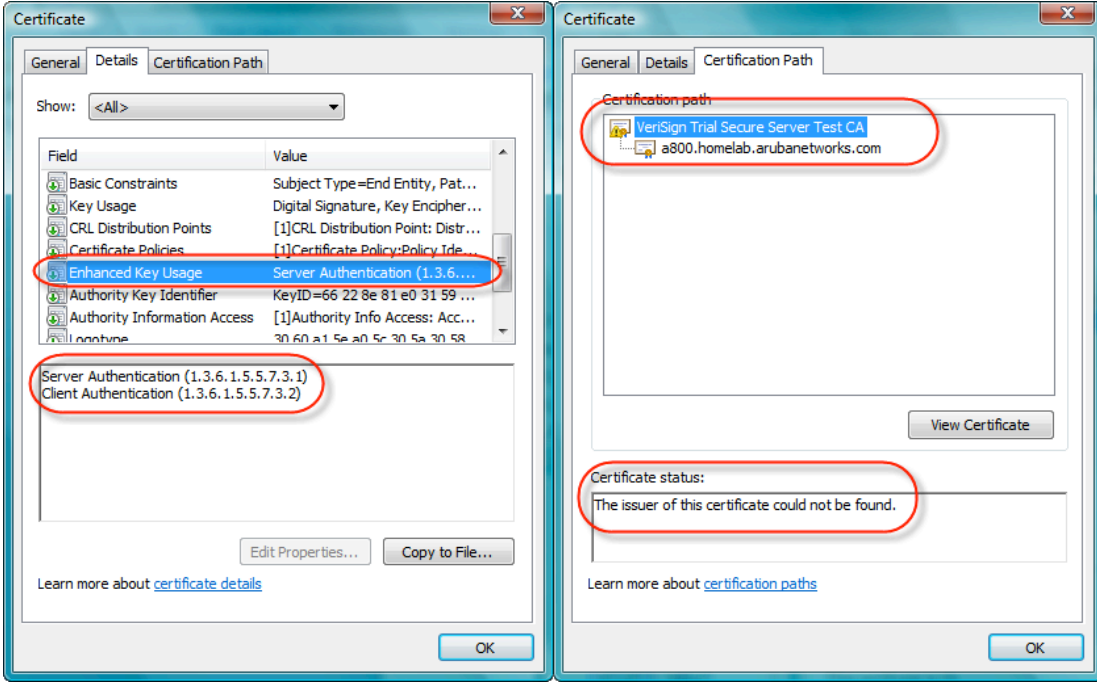

You will need to follow the procedure below to install the special Test CA Root on each computer that you will be using during the test.

http://www.verisign.com/ssl/buy-ssl-certificate/free-ssl-certificate-trial/test-rootca/trialcainstall.html

### **Free Trial SSL Certificate**

#### **Test Root CA Instructions**

In order to test the use of a trial certificate, you must install a special Test CA Root on each browser that you will be using in the test. (This requirement is to prevent fraudulent use of test certificates. When you purchase a regular SSL Certificate, your users will not have to go through this step.)

Note: Some servers require you to install the Trial Root CA certificate onto the server prior to installing the SSL certificate. Please refer to your Server vendor for further information.

**Trial Root Certificates** 

#### Secure Site Trial Root CA Certificate >>

This Root CA Certificate is used during the testing phase of the Trial VeriSign Secure Site SSL Certificate. This will need to be installed into each browser that will be used to test the SSL Certificate.

#### **Installation Instructions**

#### **For Microsoft Browsers**

- 1. Click on the "Secure Site Trial Root Certificate" link above.
- 2. Save the certificate into a file with a .cer extension.
- 3. Open a Microsoft IE Browser.
- 4. Go to Tools > Internet Options > Content > Certificates
- 5. Click Import. A certificate manager Import Wizard will appear. Click Next.
- 6. Browse to the location of the recently stored root (done in step 2). Select ALL files for file type.
- 7. Select the certificate and click Open.
- 8 Click Next
- 9. Select "Automatically select the certificate store based on the type of the certificate". Click Ok.
- 10. Click Next then Finish.
- 11. When prompted and asked if you wish to add the following certificate to the root store, click Yes.

#### **For Netscape Browsers**

- 1. Click on the "Secure Site Trial Root Certificate link" above.
- 2. Save the certificate into a file with a .cer extension.
- 3. Open a Netscape browser.
- 4. Go to Edit > Preferences > Privacy & Security > Certificates > Manage Certificates > Authorities.
- 5. Click Import
- 6. A dialog box appears that says, "Are you willing to accept this Certificate Authority for the purposes of certifying other Internet sites, email users, or software developers?". Check "Trust this CA to identify web sites". Click Next.
- 7. Click Ok.

#### **For Firefox Browsers**

- 1. Click on the "Secure Site Trial Root Certificate link" above.
- 2. Save the certificate into a file with a .cer extension.
- 3. Open a Firefox browser.
- 4. Go to Tools > Options > Advanced > View Certificates >Authorities.
- 5. Click Import.
- 6. Select the Trial Root certificate > click Open.
- 7. A dialog box appears that says, "Do you want to trust 'VeriSign Trial Secure Server Test Root CA' for the
- following purposes?". Check "Trust this CA to identify web sites".
- 8. Click OK.

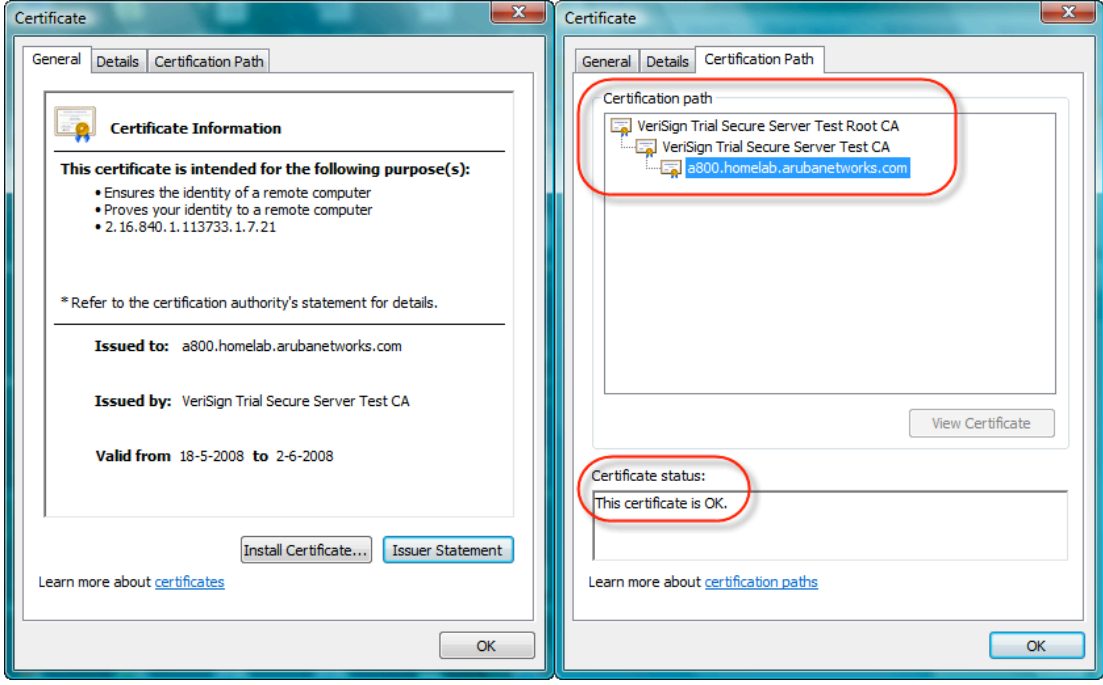

Now, you will see that your certificate is trusted by your PC and that the certificate path is OK

Go to Configuration -> Management -> Certificate and select Upload and upload your certificate in PEM format and as server certificate type

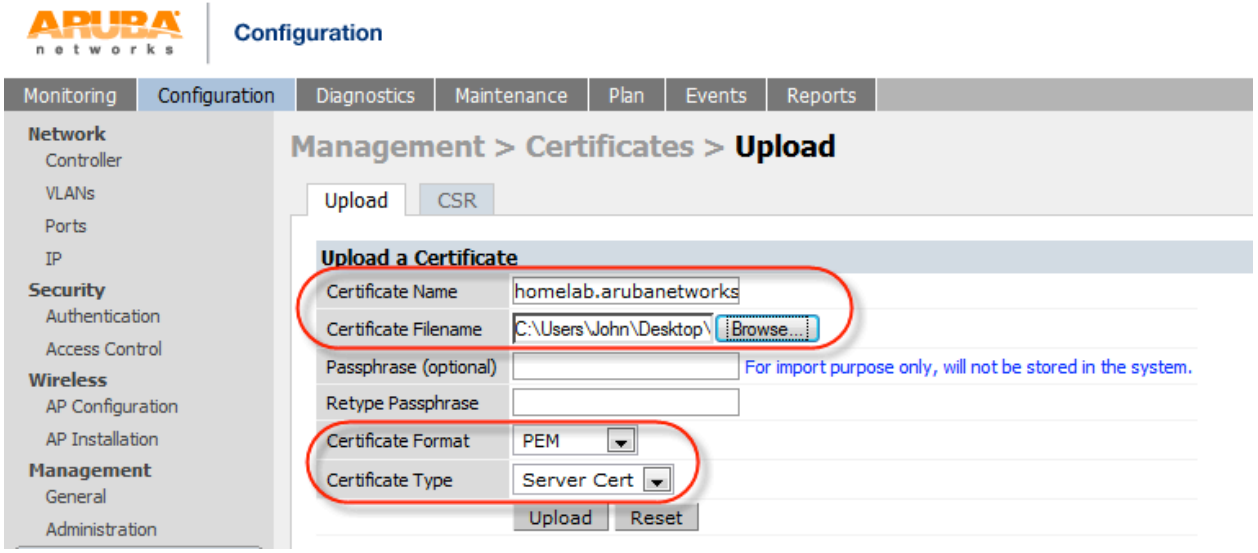

The certificate should upload successfully and you will see it back in the certificate list

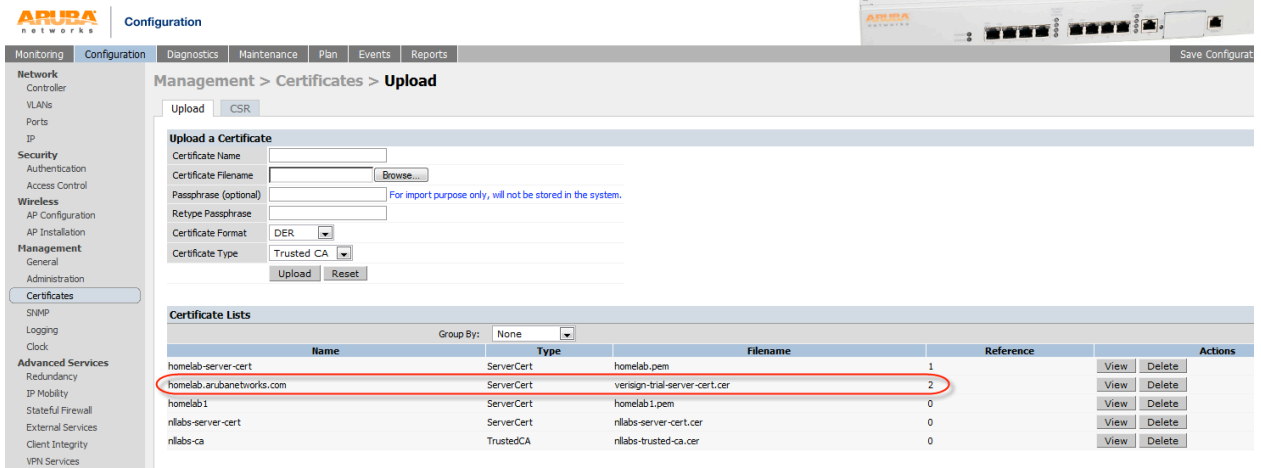

## **Use certificate for WebUI management**

Go to Configuration -> Management -> General and select you certificate as server certificate for WebUI Management Authentication. This will restart the webserver so wait for 30 seconds before connecting

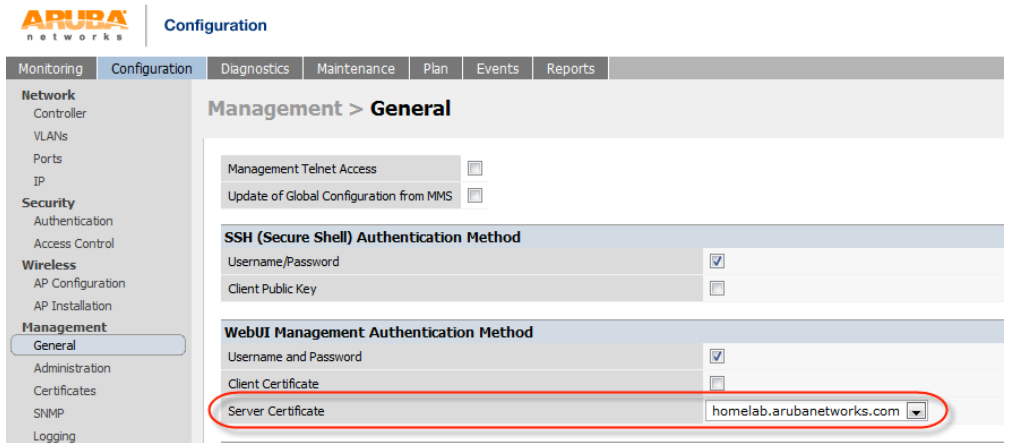

Open IE7 and connect to the controller. You will see the following warning. That is because the IP address of my controller is not known by the DNS name used in the certificate

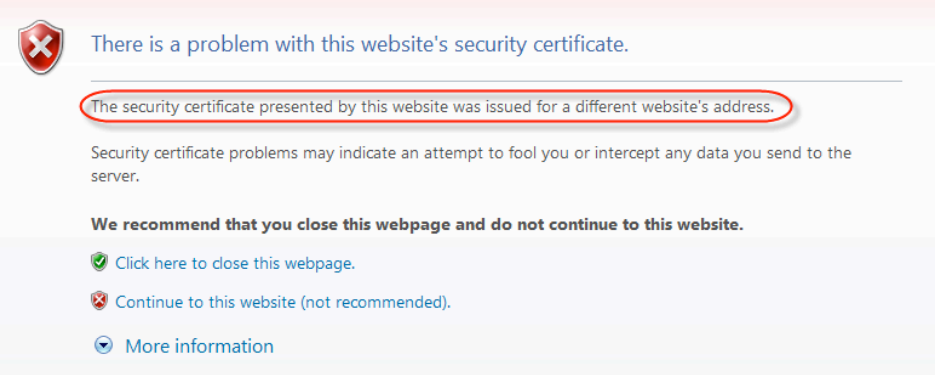

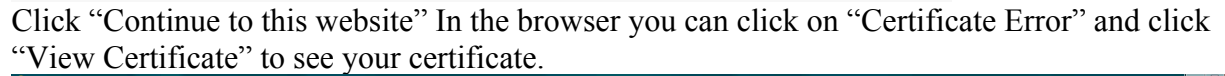

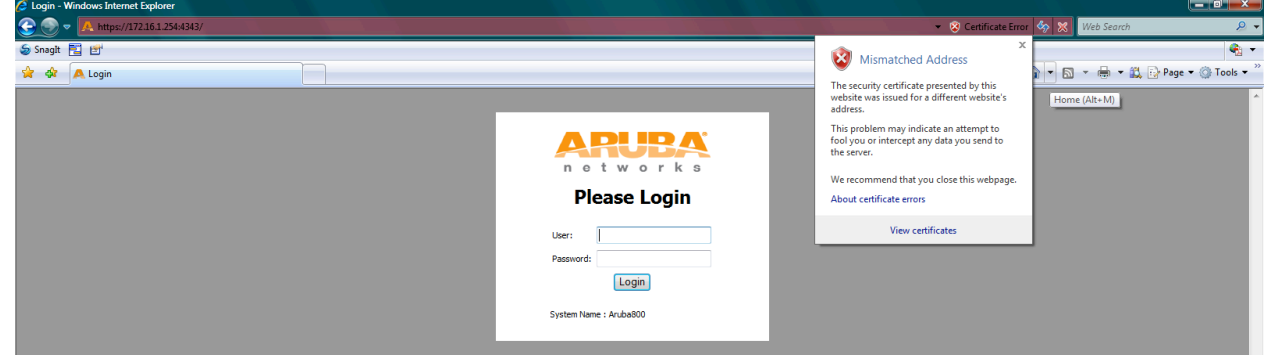

## **Use certificate for Captive Portal**

Normally the default captive portal will redirect you to securelogin.arubanetworks.com but this will change to whatever you used as CN in your certificate.

In this case it will be a800.homelab.arubanetworks.com

Go to Configuration -> Management -> General and select you certificate as server certificate for Captive Portal.

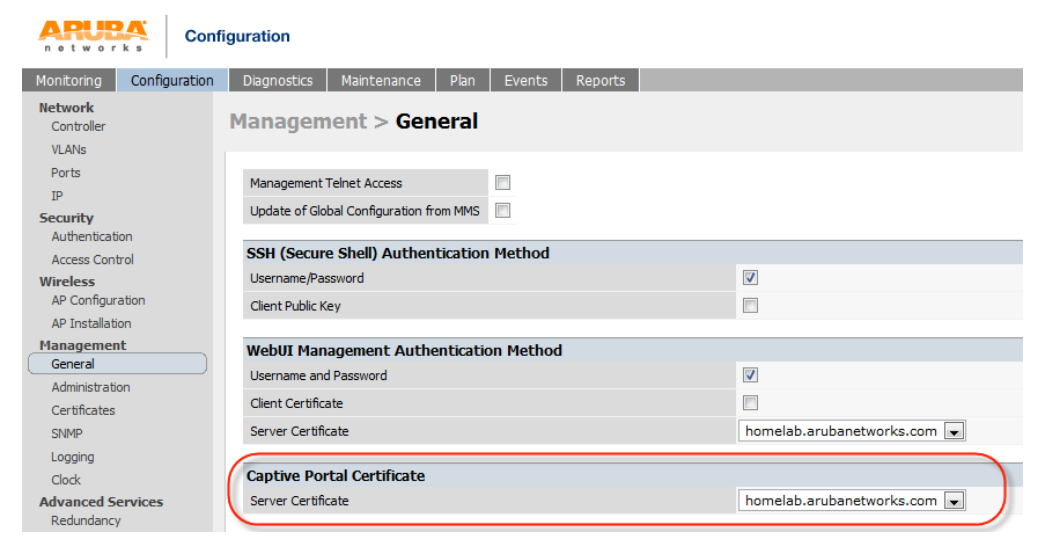

You will be redirected to a800.homelab.arubanetworks.com and you can check the certificate.

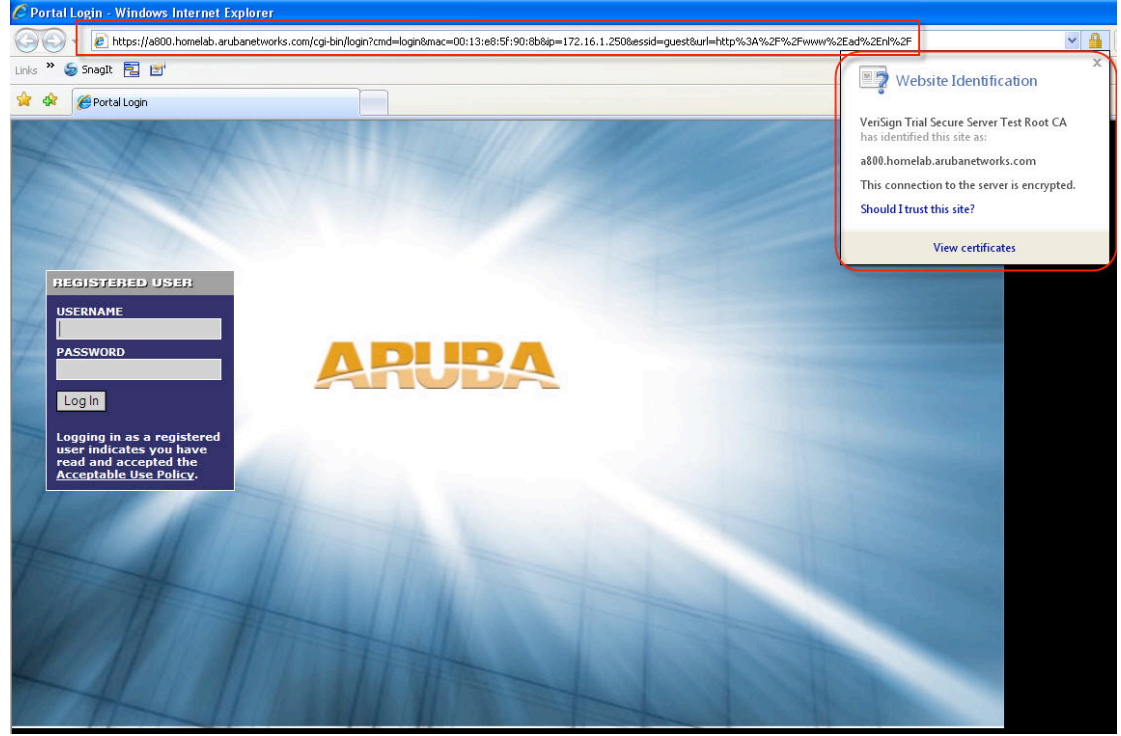

**Use certificate for dot1x eap—termination WZC** WZC (Windows XP Professional SP3)

Go to Configuration -> All Profiles -> 802.1X Authentication Profile and select the profile that you are using. Select your certificate as server certificate

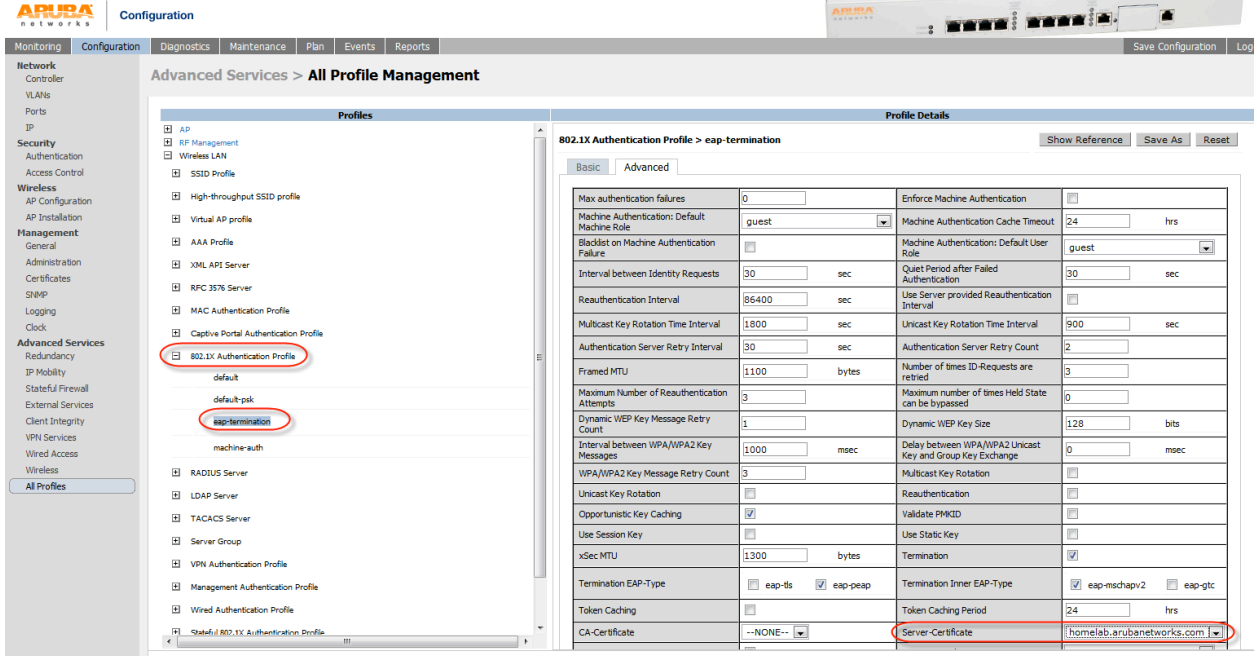

First check if the connection is established without checking the server certificate. When everything works as expected then you can select "Validate server certificate" and "Connect to these servers"

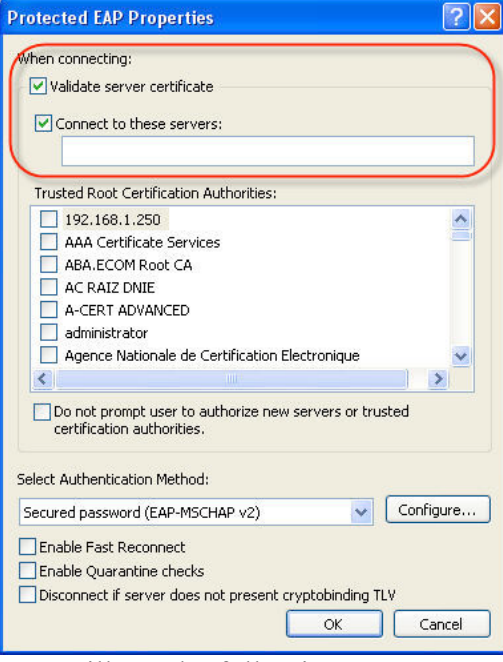

You will see the following pop-up screen when you connect again

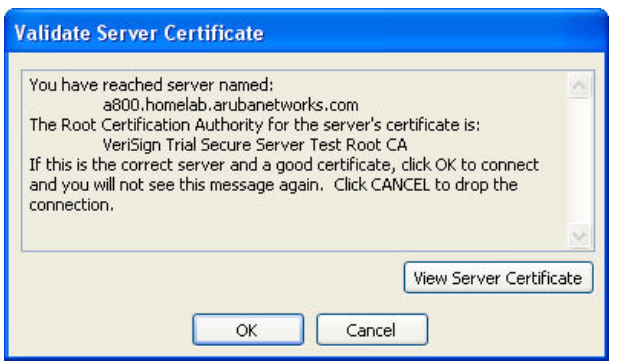

Windows will automatically change the Protected EAP Properties to the settings below when you click OK to the screen above.

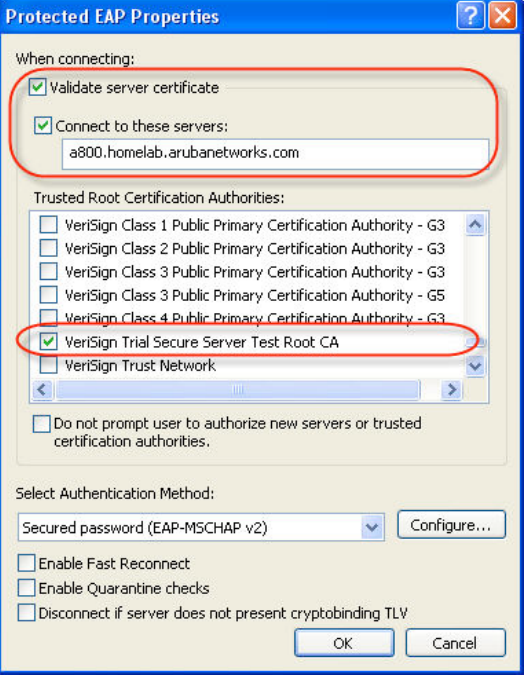

## **Use certificate for dot1x eap—termination Odyssey**

Juniper Odyssey Access Client (version 4.70.10697.0)

Go to Configuration -> All Profiles -> 802.1X Authentication Profile and select the profile that you are using. Select your certificate as server certificate

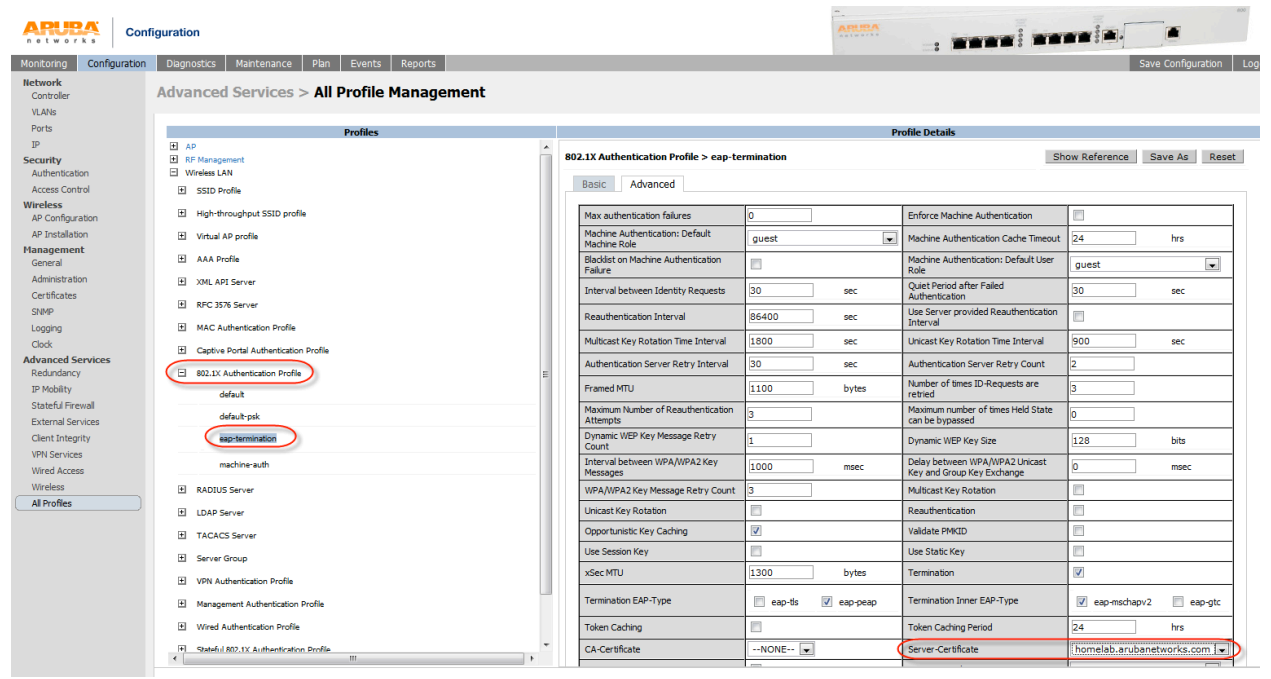

First check if the connection is established without checking the server certificate. When everything works as expected then you can select "Validate server certificate"

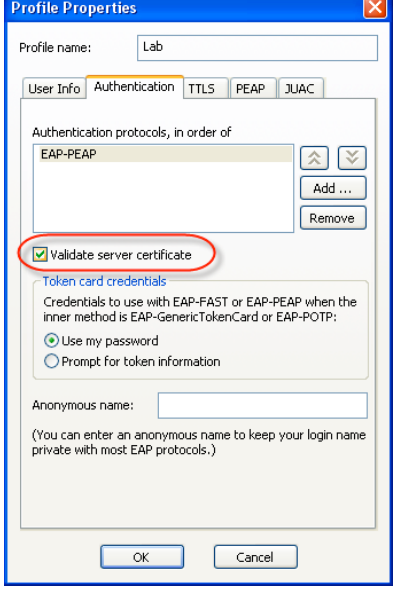

Odyssey will show a pop-up screen asking you if you trust this untrusted server. You can view the certificate and add permanent trust.

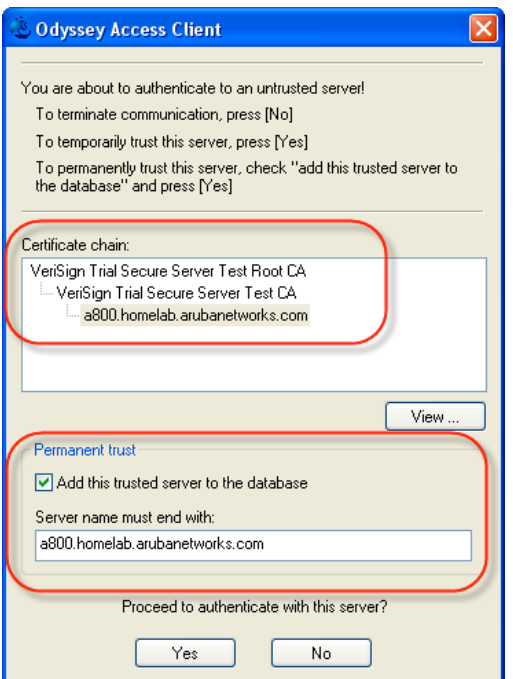

## **Troubleshooting**

The easiest way to check if your certificate is OK and if the laptop that you want to use trusts the certificate is to use the certificate for the WebUI and use Internet Explorer to access the controller. IE will tell you when something is wrong and you can then correct the problem.

For example IE will tell you :

- "The security certificate presented by this website was not issued by a trusted certificate authority". This means that your PC does not trust the CA that issued the certificate.
- "The security certificate presented by this website was issued for a different website's address". This means that the DNS address in the certificate does not match the controllers IP address. In a lab environment this is OK and you can use this certificate for eap-termination, captive portal and WebUI.

The following shows a client trying to authenticate but there is something wrong with the trust of the certificate. Authentication stops with "station-term-start" (Aruba800) #show auth-tracebuf count 20

```
May 16 19:58:13 cert-downloaded * 00:0b:86:52:b8:10 00:00:00:00:00:00//tmp/certmgr/ServerCert/homelab1 - -
May	16	19:59:06		station-up													*		00:16:ce:2c:b2:80		00:0b:86:a0:ab:30																																			-			-			wpa2	aes
May	16	19:59:06		station-term-start					*		00:16:ce:2c:b2:80		00:0b:86:a0:ab:30																																			10		-			
May 16 19:59:06 eap-term-start -> 00:16:ce:2c:b2:80 00:0b:86:a0:ab:30/eap-termination
May	16	19:59:06		station-term-start					*		00:16:ce:2c:b2:80		00:0b:86:a0:ab:30																																			10		-
```
The following shows a client which successfully sets up the TLS tunnel so the certificate is OK (Aruba800) #show auth-tracebuf count  $20$ 

```
Auth	Trace	Buffer
-----------------
```
**Auth Trace Buffer** -----------------

```
May 16 19:58:13 cert-downloaded * 00:0b:86:52:b8:10 00:00:00:00:00:00//tmp/certmgr/ServerCert/homelab1 - -
May	16	19:59:06		station-up													*		00:16:ce:2c:b2:80		00:0b:86:a0:ab:30																																			-			-			wpa2	aes
May	16	19:59:06		station-term-start					*		00:16:ce:2c:b2:80		00:0b:86:a0:ab:30																																			10		-			
May 16 19:59:06 eap-term-start -> 00:16:ce:2c:b2:80 00:0b:86:a0:ab:30/eap-termination
May	16	19:59:06		station-term-start					*		00:16:ce:2c:b2:80		00:0b:86:a0:ab:30																																			10		-			
May 16 19:59:06 client-finish \rightarrow 00:16:ce:2c:b2:80 00:0b:86:a0:ab:30/eap-termination \rightarrow -
May 16 19:59:06 server-finish <- 00:16:ce:2c:b2:80 00:0b:86:a0:ab:30/eap-termination - 61
May 16 19:59:21 server-finish-ack \rightarrow 00:16:ce:2c:b2:80 00:0b:86:a0:ab:30/eap-termination \rightarrow
```
Just for reference a complete successful authentication including MS-CHAPv2 and the key exchange.

May 16 19:58:13 cert-downloaded \* 00:0b:86:52:b8:10 00:00:00:00:00:00//tmp/certmgr/ServerCert/homelab1 - -

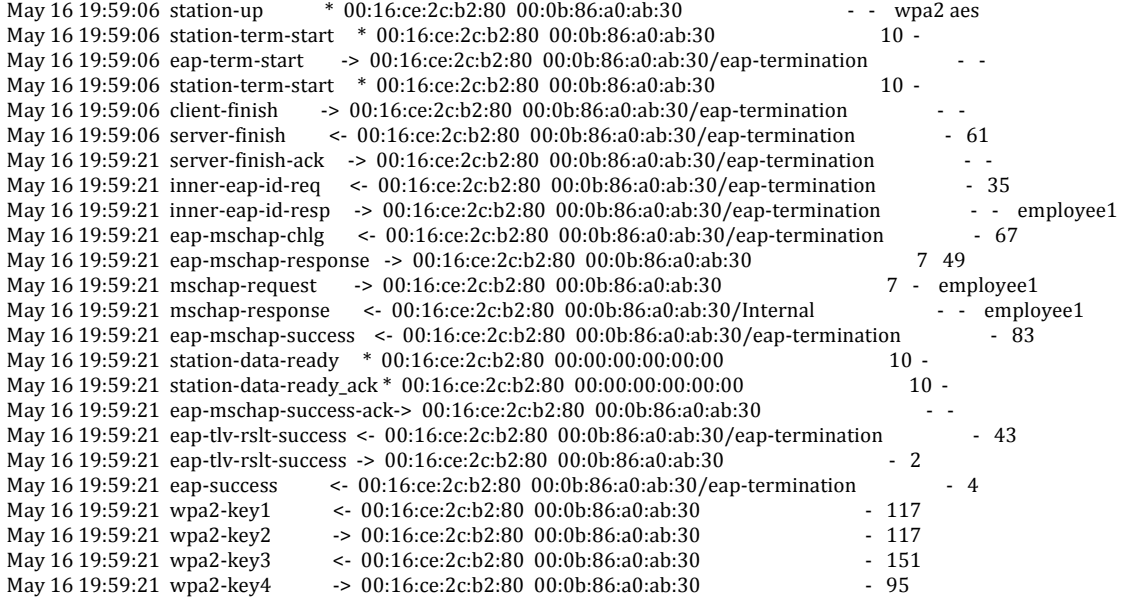